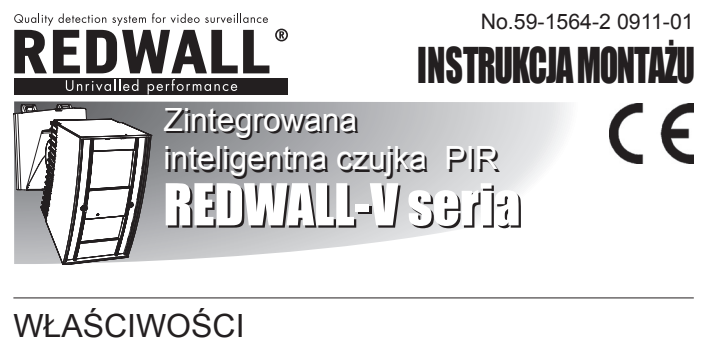

- \* Inteligentny system detekcji PIR
- detekcja temperatury otoczenia i natężenia oświetlenia do automatycznego zarządzania czułością
- zaawansowany algorytm detekcji
- trzy podwójne piroelementy z opatentowaną technologią filtracji światła białego i zakłóceń elektromagnetycznych Double Conductive Shielding
- \* Wbudowany detektor do ochrony strefy podejścia (podwójny dualny piroelement)
- \* Funkcje ochrony przed wandalizmem
- 3-kierunkowy kontroler przemieszczenia
- aktywny antymasking
- obudowa ze wzmocnionego poliwęglanu
- wysoki montaż (maks. 4m)
- \* Niezależna regulacja czułości dla strefy podejścia, bliskiej i dalekiej
- \* Wybór algorytmu detekcji
- \* Regulowany zasięg detekcji
- \* Niezależne wyjścia N.C. i N.O.
- \* Regulacja czasu powtarzania alarmu

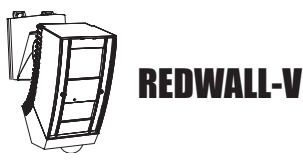

- *: Zintegrowana inteligentna czujka PIR*
- *z ochroną strefy podejścia*
- *SIP-3020/5 •*
- *SIP-4010/5 •*
- *SIP-404/5 •*

# 1 NAZWY CZĘŚCI

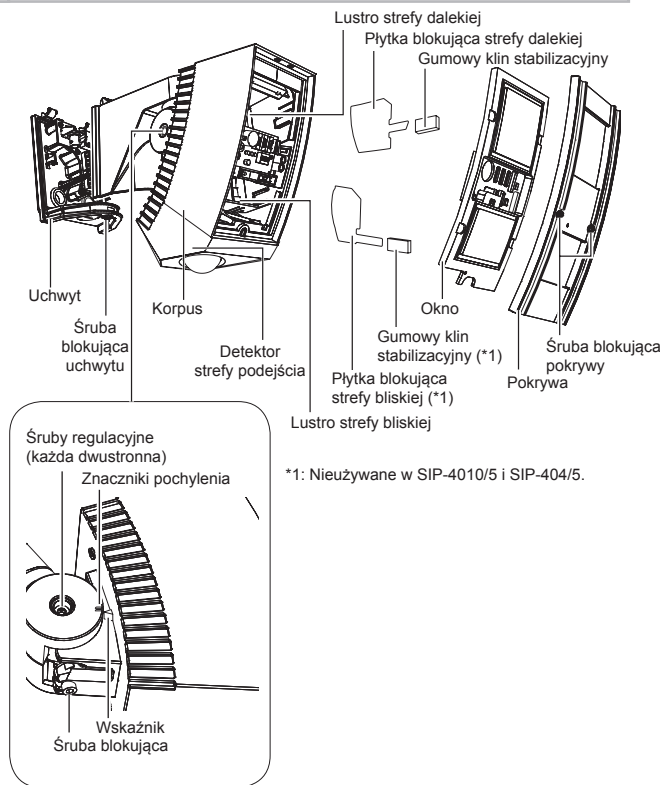

INFORMACJE DOTYCZĄCE MONTAŻU I OBSŁUGI 2

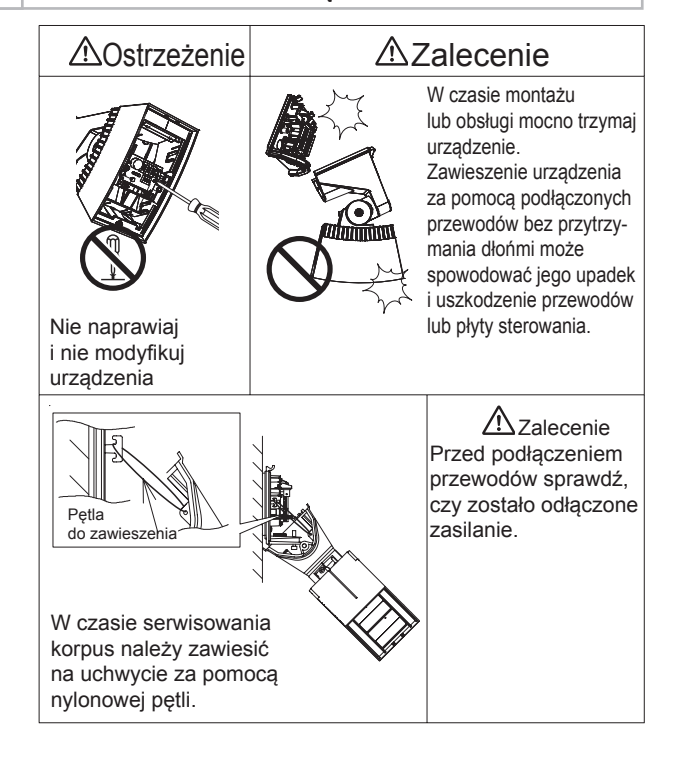

# $2.3 - 4.0$  m

WSKAZÓWKI INSTALACYJNE

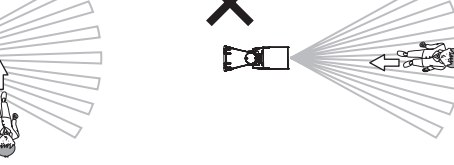

Czujkę należy zamontować w miejscu, w którym większość ruchu odbywa się prostopadle do osi montażu

ran

#### 3-1 Mocowanie do ściany

Przymocuj szablon montażowy (w zestawie) do ściany (1) i wywierć otwory montażowe 6mm oraz otwór na przewody. Włóż kołek rozporowy (w zestawie) w otwór w ścianie.

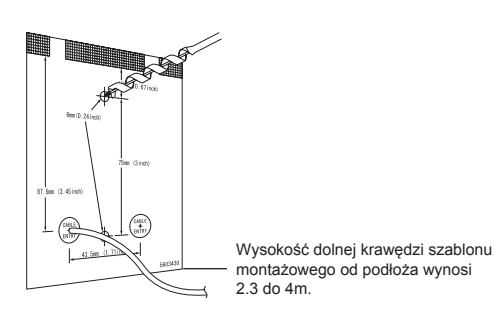

 $(2)$  Zdejmij korpus z uchwytu używając klucza imbusowego.

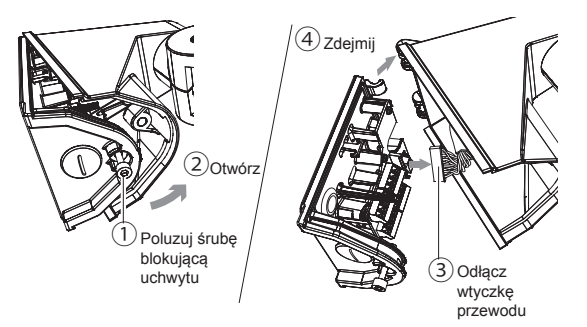

Wykonaj otwory w uszczelnieniach otworów montażowych, (3) przeciągnij przewody i umocuj uchwyt na ścianie.

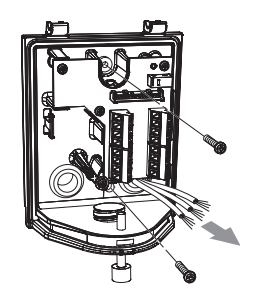

- $(4)$  Podłącz przewody do zacisków (patrz punkt 3-3).
- $(5)$  Zamontuj korpus na uchwycie.

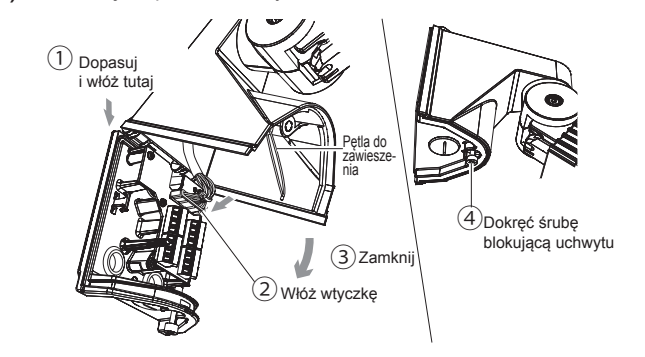

- *Wskazówka>>*
	- W czasie montażu korpusu uważaj, żeby nie splątać pętli do zawieszenia. Uważaj też, żeby nie włożyć palców w pętlę.
- $(6)$  Sprawdź, czy wszystkie ustawienia i działanie jest właściwe.

#### *Wskazówka>>*

Jeżeli po włączeniu miga dioda LED oznacza to, że system przygotowuje się do działania. Odczekaj około 60 sekund.

#### Widok wnętrza uchwytu

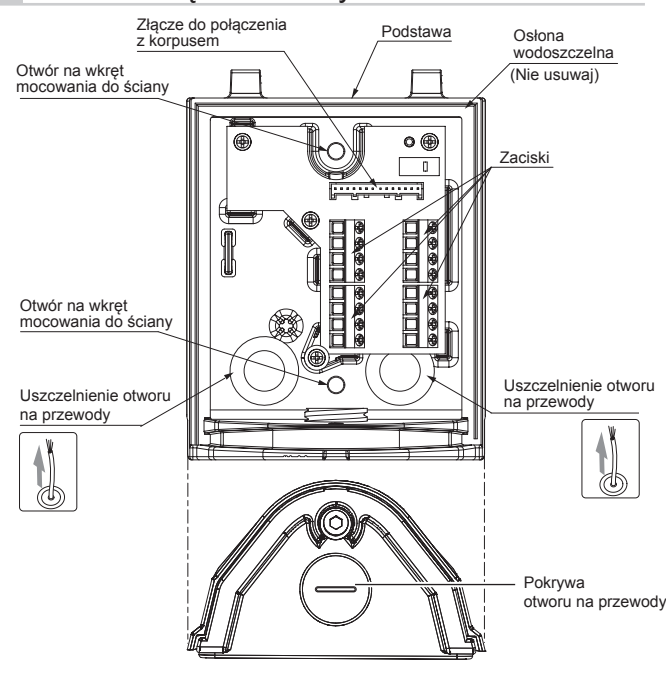

#### 3-3 OKABLOWANIE

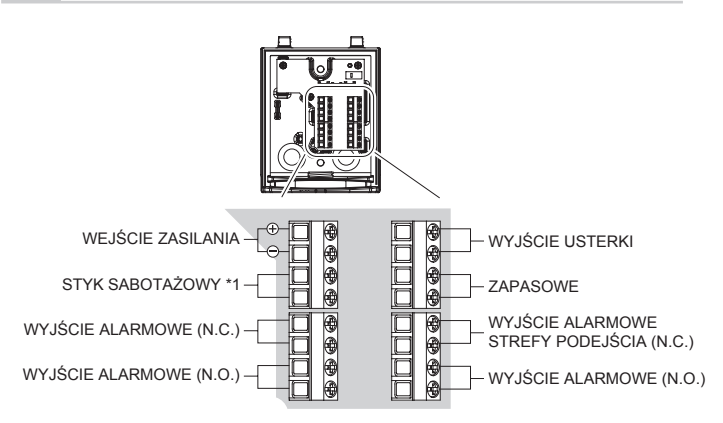

\*1: Wyjście STYK SABOTAŻOWY należy podłączyć do linii monitorowanej całodobowo.

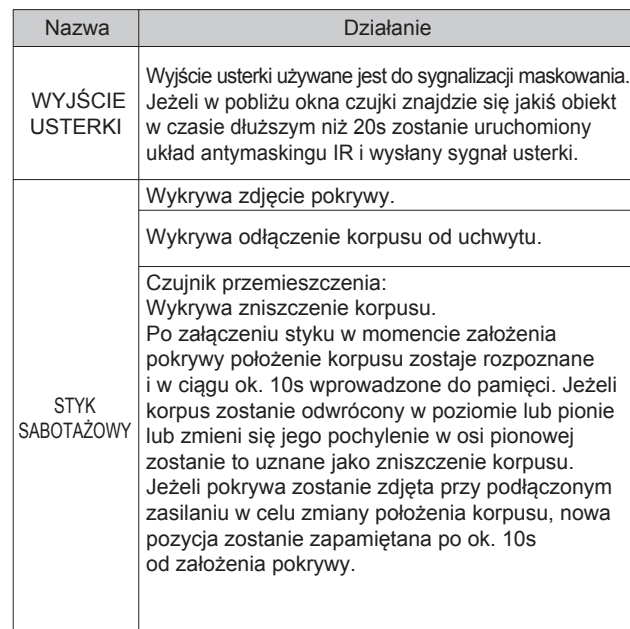

Przewody zasilające zasilania nie mogą być dłuższe niż określone w poniższej tabeli.

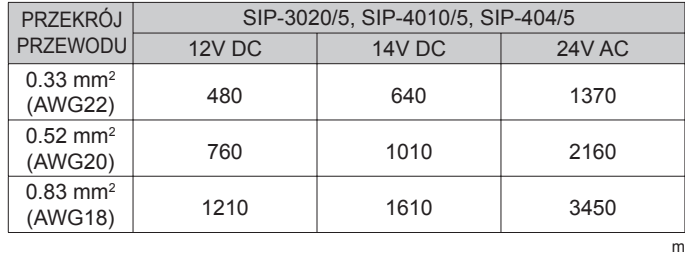

#### REGULACJA OBSZARU DETEKCJI 4

Obszar detekcji można precyzyjnie wyznaczyć poprzez obrót czujki o 90 stopni w prawo lub w lewo oraz o 10 stopni w górę i w dół. Kąt pochylenia czujki w pionie zależy od wysokości montażu.

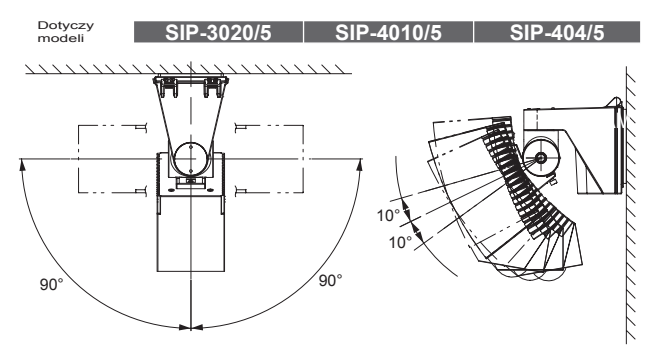

#### *Wskazówka>>*

Aby obrócić czujkę przeciwnie do ruchu wskazówek zegara, poluzuj śrubę po lewej stronie. Aby obrócić czujkę zgodnie z ruchem wskazówek zegara, poluzuj śrubę po prawej stronie. Inne postępowanie może powodować trudności w dokręceniu śrub w czasie montażu korpusu.

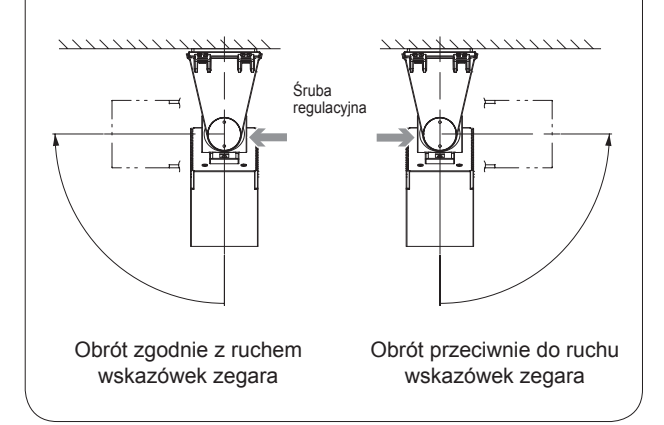

#### 4-1 Regulacja głównego obszaru detekcji

Obróć czujkę w poziomie tak, aby dopasować ją (1) do wymaganego obszaru detekcji.

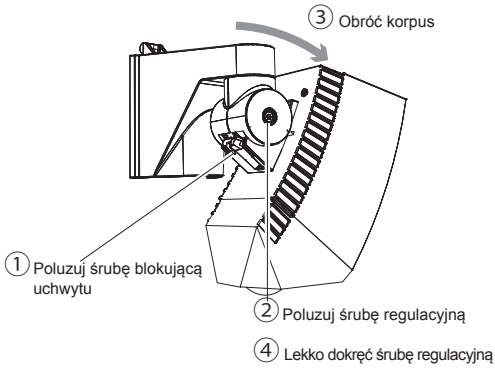

 $(2)$  Dopasuj zasięg działania do wymaganego obszaru detekcji poprzez pochylenie korpusu w pione.

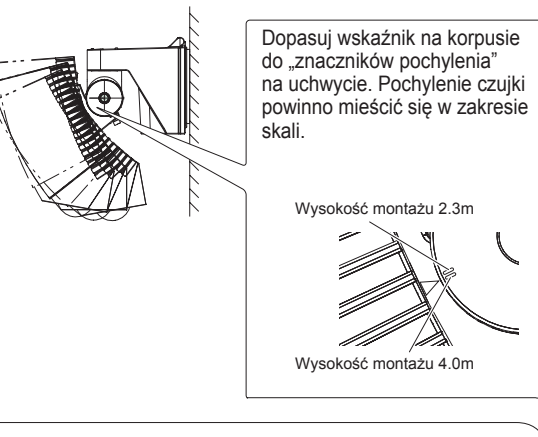

#### *Wskazówka>>*

Jeżeli ściana jest nachylona wskaźnik pochylenia może przekroczyć górny lub dolny znacznik pochylenia. Zasięg detekcji należy ustalić za pomocą testu przejścia lub wizjera. Jeżeli ustawiony obszar detekcji jest zbyt duży lub zbyt mały, może to powodować wykrywanie obiektów spoza obszaru lub brak reakcji w wymaganym obszarze.

(3) Zdejmij pokrywę.

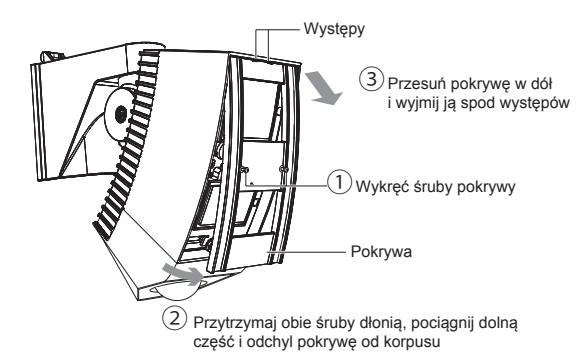

#### *Wskazówka>>*

Pokrywa połączona jest z korpusem za pomocą nylonowej pętli, aby zapobiec odpadnięciu. Nie ciągnij pokrywy zbyt mocno w czasie zdejmowania.

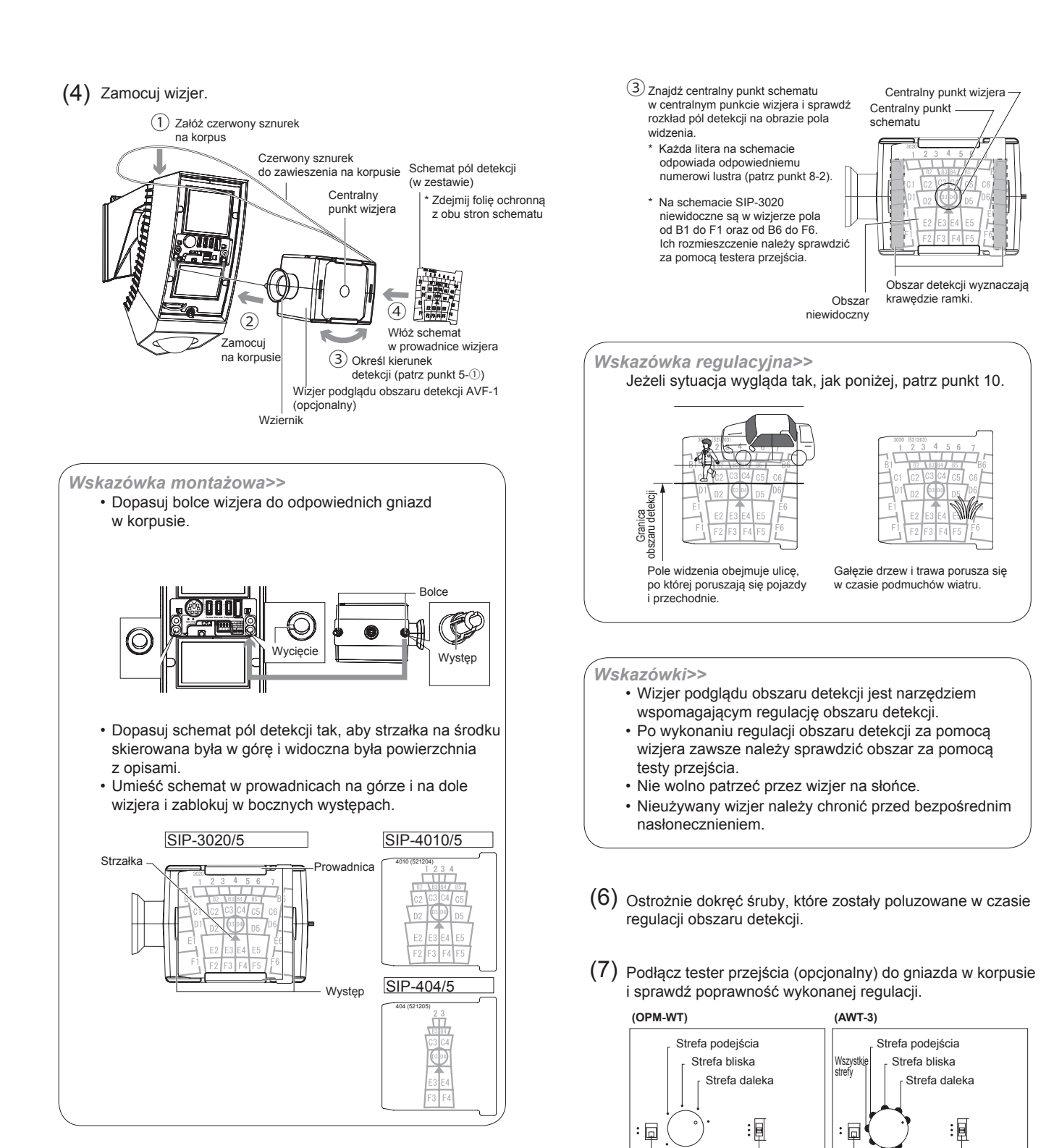

 $(5)$  Precyzyjnie wyreguluj kąt ustawienia korpusu w pionie i w poziomie obserwując obszar detekcji przez wizjer.

> ①Aby przełożyć wziernik na przeciwną stronę obracaj wizjer w osi prostopadłej do korpusu aż do usłyszenia kliknięcia.

② Zbliż oko do powierzchni soczewki wziernika na odległość około 5mm.

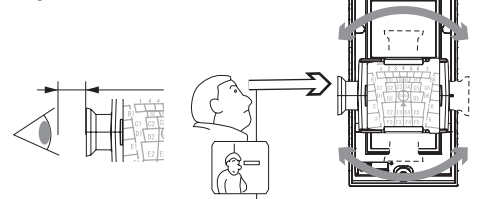

① Jeżeli przełącznik wyboru zasilania znajduje się w położeniu "POWER SUPPLY FROM SENSOR", po włożeniu wtyczki do gniazda w korpusie będzie słyszalny ciągły dźwięk.

Użyj położenia "REDWALL"

Przełącznik wyboru zasilania

REDWAVE  $\blacksquare$ CELL BATTERY POWER  $\sim$ POWER OFF REDWAVE PIR NEAR REDWAVE PIR FAR MEGARED FAR MEGARED  $\overline{\phantom{a}}$ REDWIDE MEGARED **CONNECTION SELECT SWITCH POWER SELECT SWITCH**

Przełącznik wyboru zasilani

położenia "REDWALL"

- ② Jeżeli przechodzień wejdzie w obszar detekcji po raz pierwszy, słyszalny będzie naprzemienny głośny i cichy dźwięk.
- ③ Jeżeli zostanie wykryte całe ciało przechodnia, będzie słyszalny głośny ciągły dźwięk.

#### Regulacja obszaru detekcji strefy podejścia

 $(1)$  Ustaw położenie strefy podejścia w poziomie.

Strefę podejścia można obracać w poziomie o 90° w prawo i w lewo.

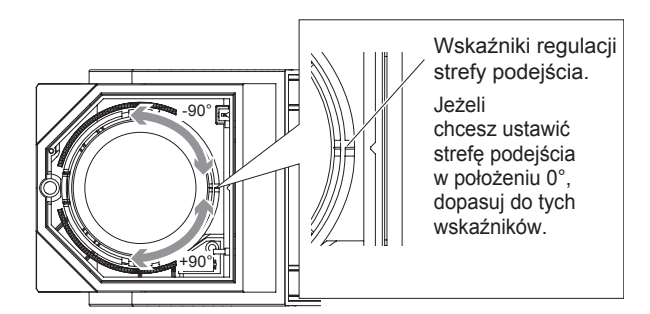

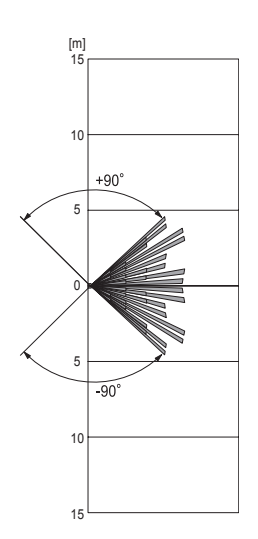

 $(2)$  Ustaw położenie strefy podejścia w pionie.

Strefę podejścia można przesuwać o 3° w przód i w tył.

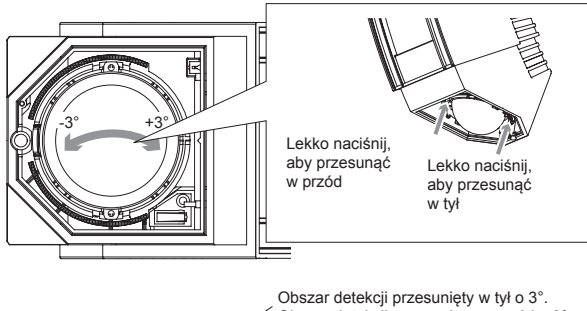

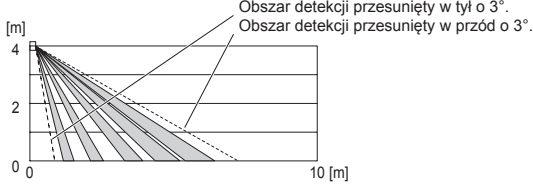

- (3) Podłącz tester przejścia (opcjonalny) do gniazda w korpusie i sprawdź poprawność wykonanej regulacji.
	- ① Jeżeli przełącznik wyboru zasilania znajduje się w położeniu "POWER SUPPLY FROM SENSOR", po włożeniu wtyczki do gniazda w korpusie będzie słyszalny ciągły dźwięk.
	- ② Jeżeli przechodzień wejdzie w obszar detekcji po raz pierwszy, słyszalny będzie naprzemienny głośny i cichy dźwięk.
	- ③ Jeżeli zostanie wykryte całe ciało przechodnia, będzie słyszalny głośny ciągły dźwięk.

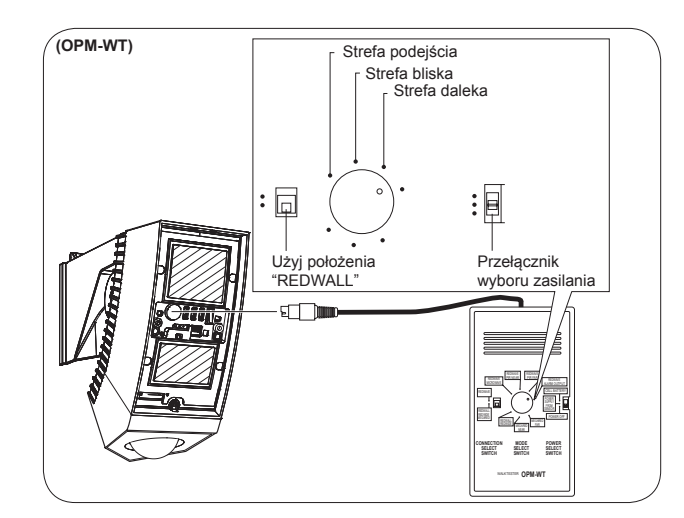

#### *Wskazówka>>*

W czasie sprawdzania obszaru detekcji nie wolno dopuścić do zasłonięcia okna przez tester lub przewód. Częściowe zasłonięcie wiązki podczerwieni docierającej do czujki obniża czułość detekcji i może powodować problemy w poprawnym działaniu.

*Jeżeli są trudności w wykrywaniu obiektu>>*

- 1. Ustaw przełącznik algorytmu detekcji w położenie "OR" (patrz punkt 5-2).
	- Jeżeli czujka pracuje prawidłowo, po przeprowadzeniu testu przejścia ustaw przełącznik z powrotem na "AND".
- 2. Zmień położenie przełącznika czułości detekcji (patrz punkt 5-1).

*Maskowanie obszaru detekcji>>*

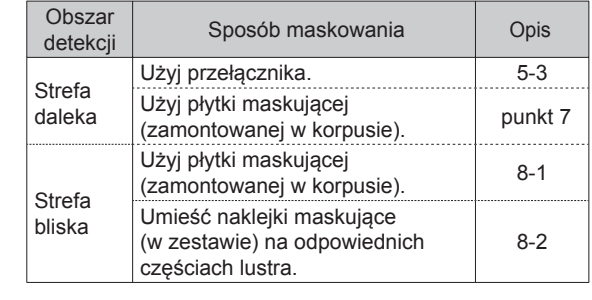

• Nie można maskować strefy podejścia.

#### **USTAWIENIA**

5

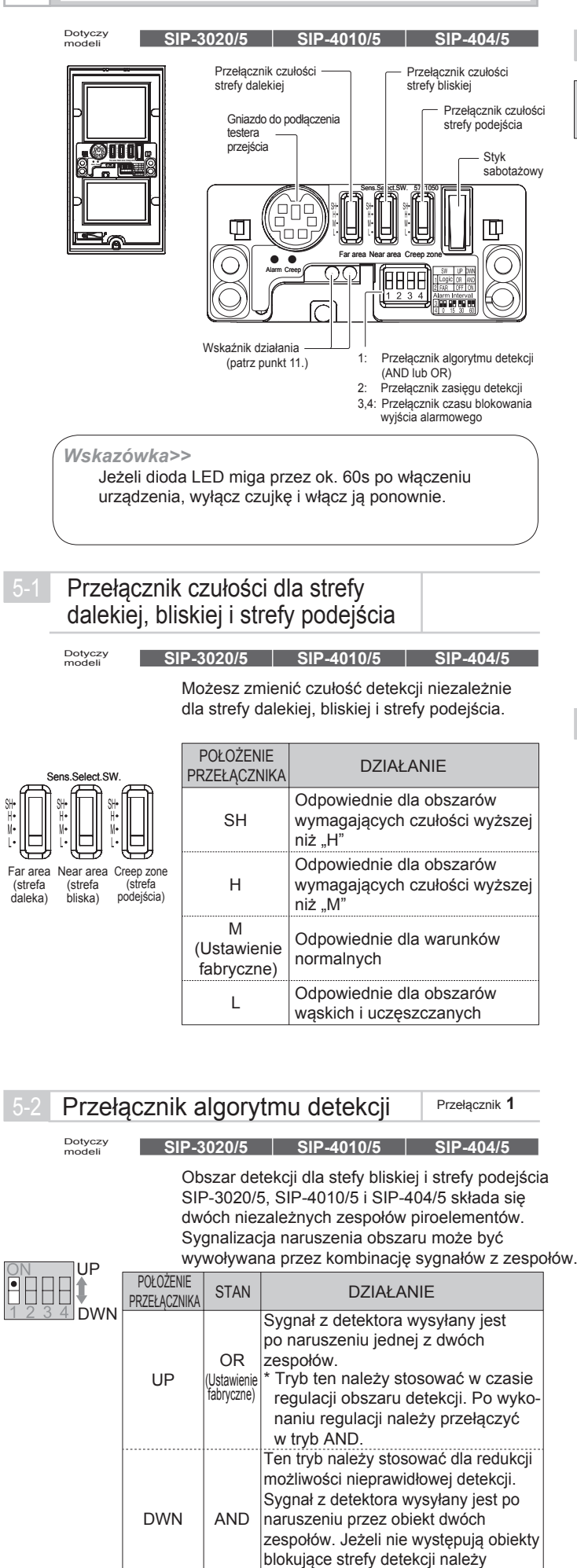

stosować tryb OR.

#### 5-3 Przełącznik zasięgu detekcji Przełącznik **<sup>2</sup>** UP POŁOŻENIE<br>RZEŁACZNIK*I* STAN DZIAŁANIE **FIGHH** Wyłącza daleką strefę detekcji. Zasięg **DWN** UP OFF detekcji jest skrócony tak, jak pokazano na rysunku poniżej. ON DWN Włącza daleką strefę detekcji. (Ustawienie fabryczne) Dotyczy modeli **SIP-3020/5 SIP-4010/5 SIP-404/5** [m] Wyłączona detekcja w strefie dalekiej. 4 2  $\Omega$ 0 10 20 30 40 [m] Dotycz modeli **SIP-3020/5 SIP-4010/5 SIP-404/5** [m] Wyłączona detekcja w strefie dalekiej. 4 2  $0\frac{1}{0}$  10 20 30 40 [m] *Wskazówka>>* Po wyłączeniu detekcji w strefie dalekiej obszar detekcji ograniczony jest do ok. 20m. Należy sprawdzić zasięg detekcji za pomocą wizjera i testera przejścia.

#### 5-4 Przełącznik blokowania wyjścia alarmowego Przełącznik **3-4**

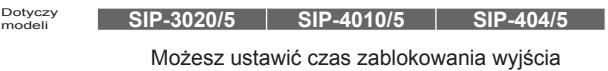

alarmowego (4 różne czasy). Na przykład, jeżeli ustawisz czas na 30s, przez 30s od wysłania pierwszego sygnału nie będzie wysyłany następny sygnał. Jeżeli w czasie dłuższym niż 30s nie zostanie wykryty intruz, system przejdzie w tryb czuwania. Jeżeli następnie zostanie wykryty intruz, zostanie wysłany sygnał alarmowy.

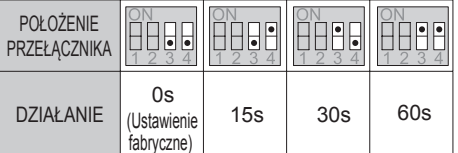

#### 6 OBSZAR DETEKCJI

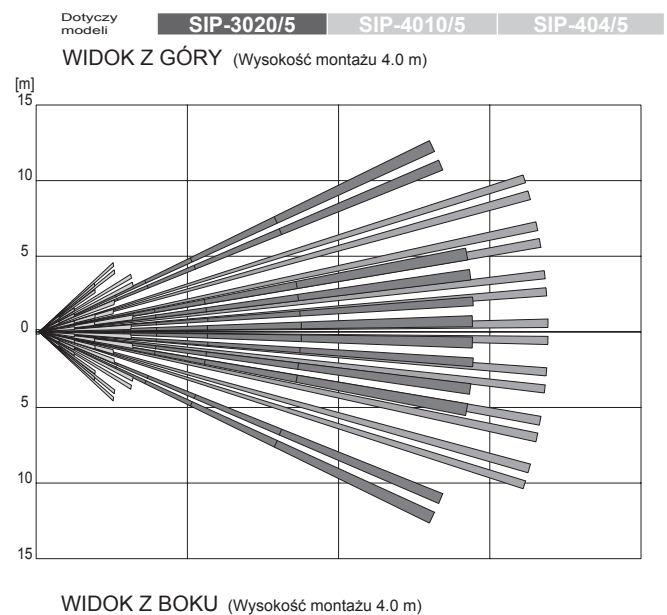

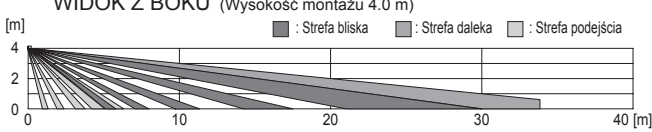

WIDOK Z GÓRY (Wysokość montażu 4.0 m) Dotyczy<br>modeli modeli **SIP-3020/5 SIP-4010/5 SIP-404/5**

10 [m]

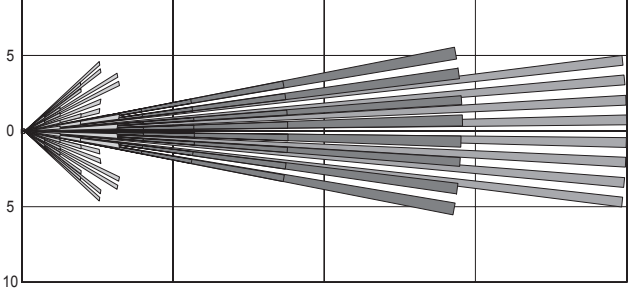

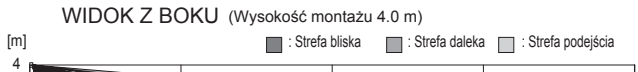

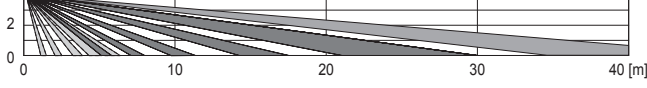

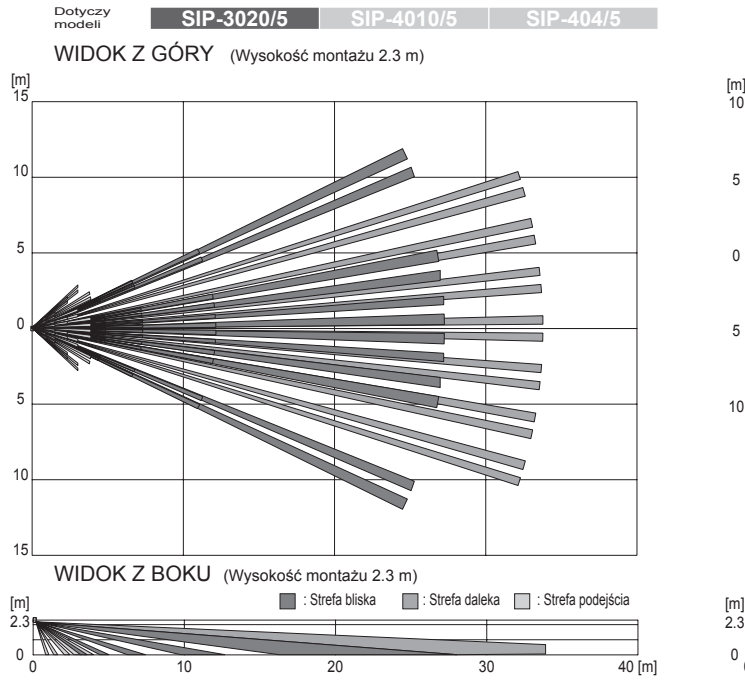

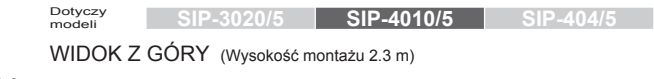

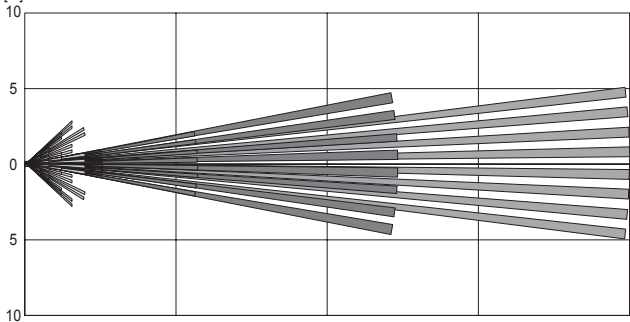

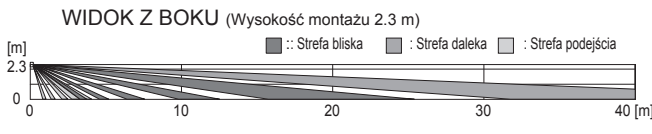

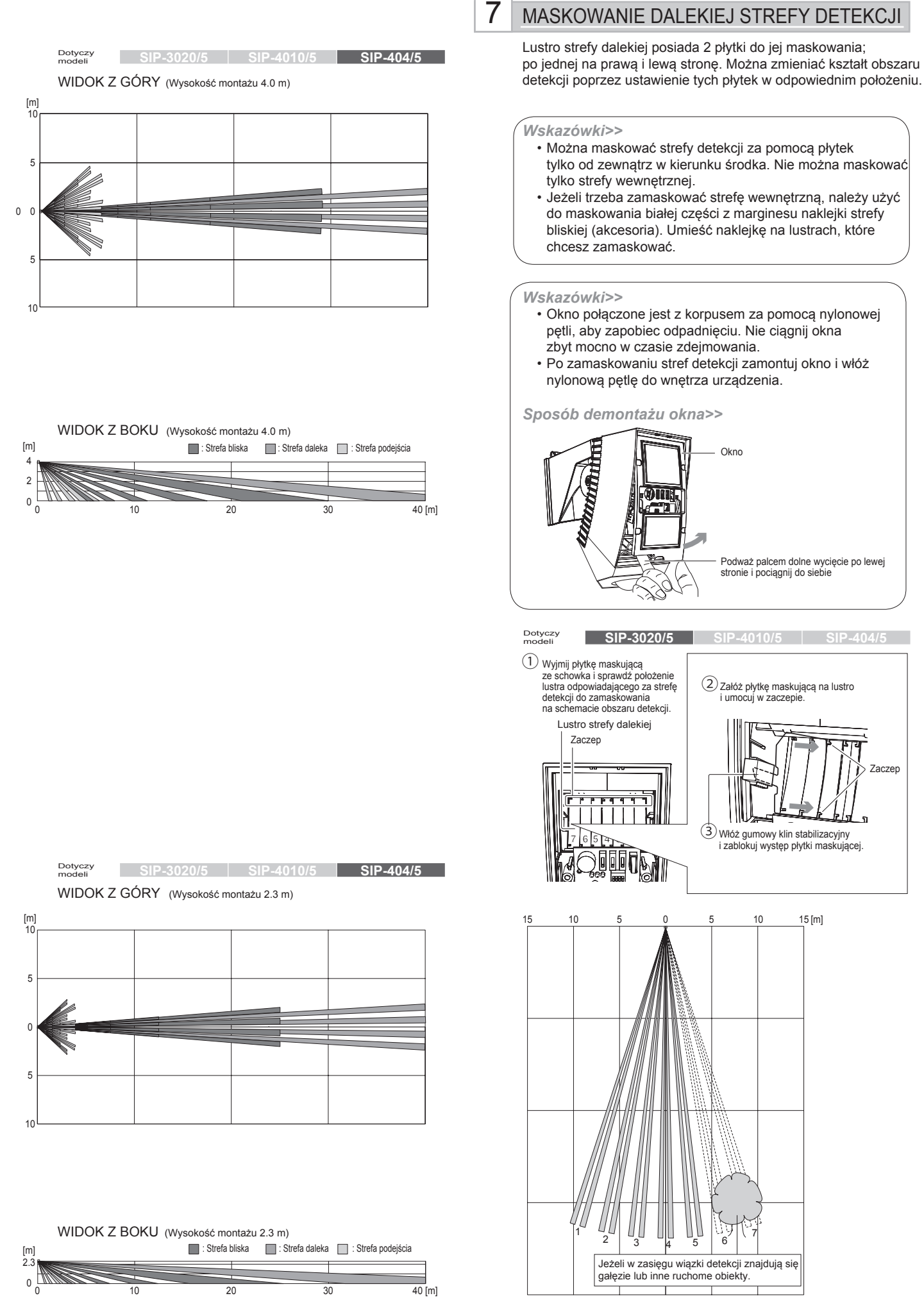

### - 8 -

Zaczep

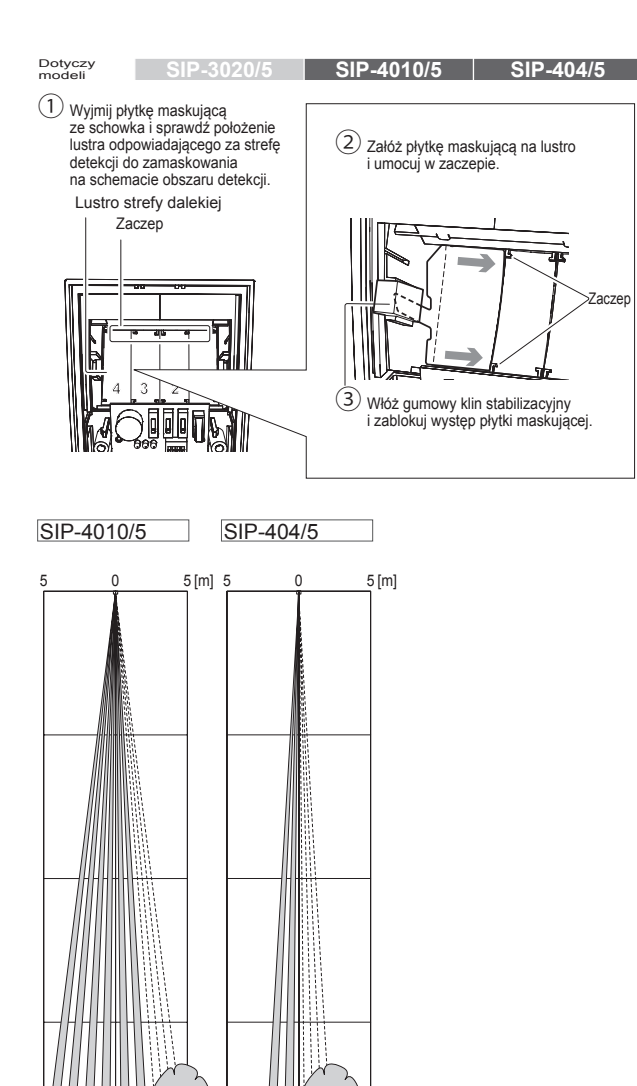

1 2 3  $|4$  2 3

Jeżeli w zasięgu wiązki detekcji znajdują się gałęzie lub inne ruchome obiekty.

#### 8 MASKOWANIE BLISKIEJ STREFY DETEKCJI

#### 8-1 Maskowanie stref detekcji za pomocą płytek maskujących

Lustro strefy bliskiej posiada 2 płytki do jej maskowania; po jednej na prawą i lewą stronę. Można zmieniać kształt obszaru detekcji poprzez ustawienie tych płytek w odpowiednim położeniu.

*Wskazówka>>* Za pomocą płytek można maskować tylko skrajne strefy: 1 oraz 6. Pozostałe strefy maskuje się za pomocą naklejek (patrz punkt 8-2).

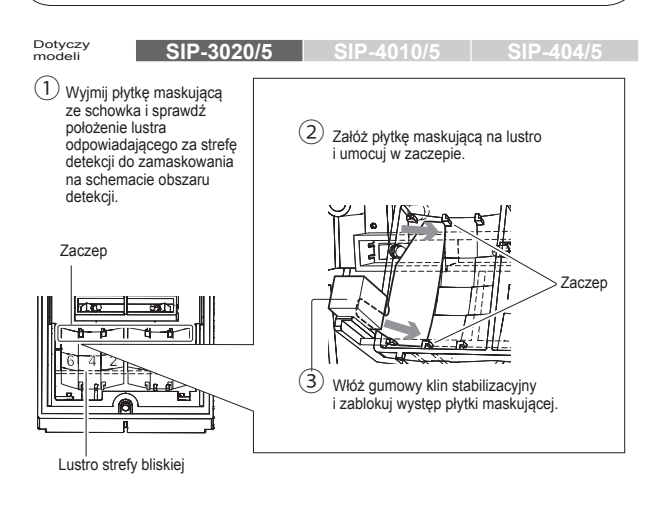

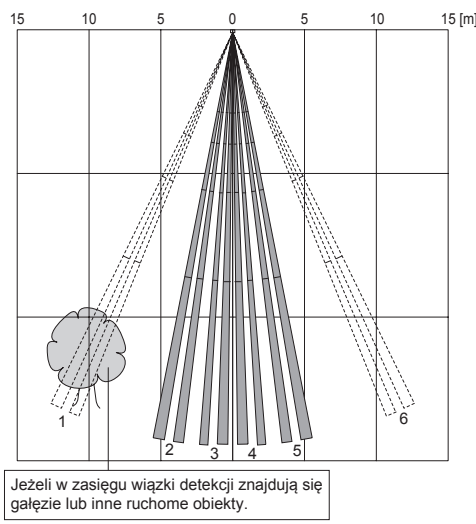

#### 8-2 Maskowanie stref detekcji za pomocą naklejek

Załóż naklejki maskujące (akcesoria) na odpowiednie pola lustra strefy bliskiej za pomocą pęsety (akcesoria). Naklejki maskujące

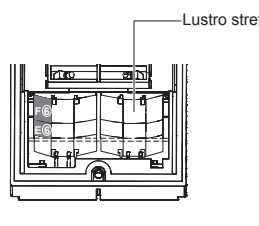

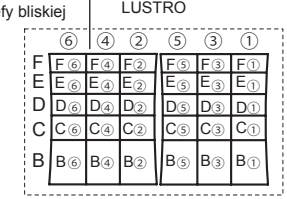

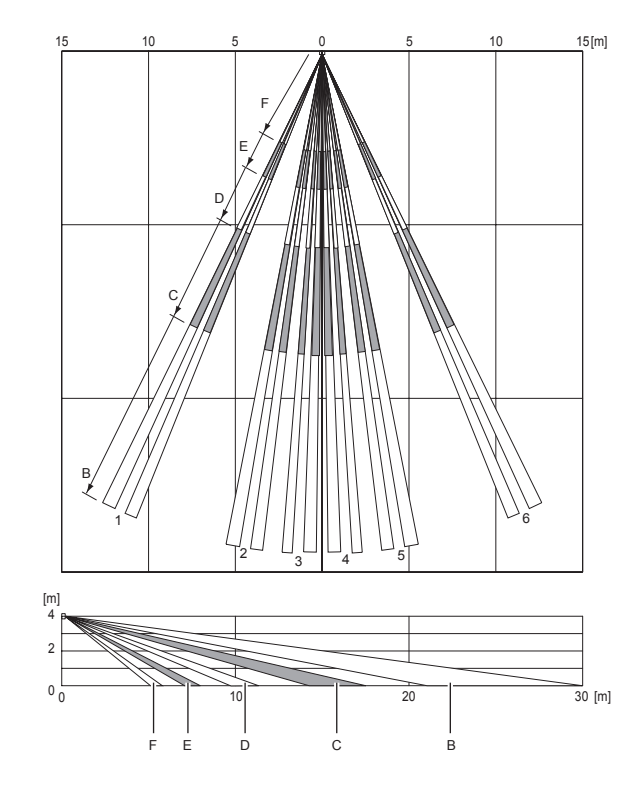

# 9 PROCEDURA KOŃCOWA

Po wykonaniu regulacji wszystkich stref detekcji ostrożnie (1) dokręć wszystkie poluzowane śruby regulacyjne. Na koniec dokręć dolną śrubę blokującą.

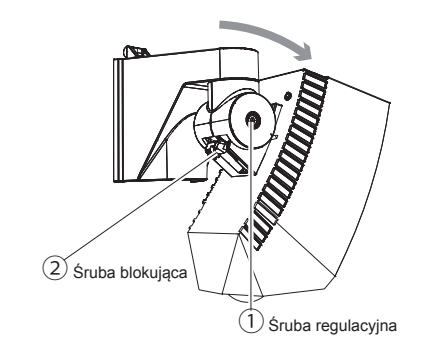

#### *Wskazówki>>*

- Jeżeli istnieje potrzeba wykonania kolejnej regulacji obszaru detekcji sprawdź, czy poluzowane są śruby regulacyjne. Poruszanie korpusem bez poluzowania śrub może doprowadzić do uszkodzenia urządzenia.
- W czasie montażu pokrywy nylonową pętlę zawiesia należy umieścić wewnątrz obudowy. Pozostawienie zawiesia pomiędzy oknem i korpusem może spowodować dostawanie się do wnętrza kropel wody.
- (2) Załóż pokrywę.

#### 11 *Uwaga>>* detekcii. *Uwaga>>* (1) Jeżeli w obszarze detekcji znajduje się obszar z poruszającymi się ludźmi lub pojazdami *Uwaga>>* Zmniejsz rozmiar obszaru detekcji tak, aby nie obejmował terenów publicznych. Sprawdź czy wskaźnik pochylenia czujki znajduje się (1) w obszarze "znaczników pochylenia" przy śrubie regulacyjnej. Sprawdź za pomocą wizjera, czy w obszarze detekcji (2) nie znajduje się obszar z publicznym dostępem. Jeżeli zasięg detekcji obejmuje obszar z publicznym (3) dostępem zmień kąt pochylenia urządzenia. Przy regulacji nie wolno pozwolić aby wskaźnik znalazł się poza "znacznikami pochylenia". *Jeżeli wskaźnik znacznie wykracza poza obszar "znaczników pochylenia":* Zamaskuj daleką strefę detekcji używając płytek maskujących lub przełącznika sterowania daleką strefa detekcji. Być może trzeba będzie także zamaskować strefę bliską z uwagi na specjalne warunki instalacji (patrz punkt 5 i 8). Sprawdź za pomocą testera przejścia czy wykrywane są (4) osoby lub pojazdy poruszające się po terenie publicznym. *Uwaga>>* Nie można zamontować i używać jednocześnie wizjera obszaru detekcji i testera przejścia. *Wskazówka>>* Obszar detekcji może zwiększać rozmiary jeżeli występuje duża różnica temperatury pomiędzy tłem i poruszającym się obiektem. *Wskazówka>>* Źródło ciepła znajdujące się poza obszarem detekcji może powodować fałszywe alarmy spowodowane SPRAWDZENIE POPRAWNOŚCI DZIAŁANIA

Jeżeli wykrywane są poruszane wiatrem gałęzie drzew lub rośliny

> Wyreguluj obszar detekcji tak, aby nie obejmował gałęzi drzew lub roślin poruszanych przez wiatr.

- Sprawdź czy wskaźnik pochylenia czujki znajduje się w obszarze "znaczników pochylenia" przy śrubie regulacyjnej.
- (2) Sprawdź za pomocą wizjera czy w obszarze detekcji nie znajdują się gałęzie drzew lub rośliny mogące poruszać się przy powiewach wiatru.
- Podłącz tester przejścia i sprawdź, czy nie ma zmiennych (3) dźwięków wywoływanych przez obiekty znajdujące się w obszarze detekcji. Wyreguluj obszar detekcji tak, aby wykluczyć niepożądane obiekty.

Jeżeli dźwięki zmieniają się oznacza to, że w części obszaru detekcji znajdują się aktywne obiekty (poruszające się).

- (4) Za pomocą testera przejścia sprawdź, która część<br>Characterista ktorego Zniań należania przeleżnik obszaru jest aktywna. Zmień położenie przełącznika testera przejścia i sprawdź, czy aktywny obszar znajduje się w bliskiej, czy w dalekiej strefie detekcji.
- Używając wizjera ustal położenie aktywnej strefy w obszarze (5)
- (6) Zamaskuj aktywny obszar w strefie detekcji. Do maskowania<br>Contractive interferiti link politički maskowania zastosuj płytki lub naklejki maskujące. Możesz także wykorzystać przełącznik sterowania daleką strefą detekcji (patrz punkt 5, 7 i 8). Nie można maskować strefy podejścia. Wyreguluj obszar detekcji raz jeszcze (patrz punkt 4-2).
- Podłącz tester przejścia i sprawdź, czy pojawia się zmienny (7) dźwięk. Jeżeli zmiany dźwięku nie są intensywne można zakończyć regulację.

Nie można zamontować i używać jednocześnie wizjera obszaru detekcji i testera przejścia.

odbiciem ciepła od podłoża. Może to być np. kałuża, mokra jezdnia, gładki beton lub asfalt. Jeżeli źródło ciepła ma dużą moc i/lub połysk powierzchni jest wysoki zasięg detekcji może być większy niż wymagany i powodować wykrywanie obiektów poza granicą wymaganego obszaru. Przy ustalaniu zasięgu detekcji należy wziąć pod uwagę warunki podłoża w miejscu instalacji.

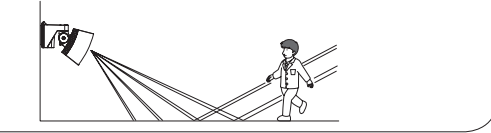

#### SYGNALIZACJA DIODOWA

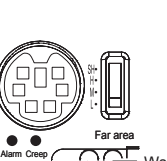

*Wskazówka>>* Jeżeli dioda LED miga przez ok. 60s po włączeniu urządzenia, wyłącz czujkę i włącz ją ponownie.

Wskaźnik działania strefy dalekiej/bliskiej - czerwona dioda LED  $\sqrt{C-T}$  Wskaźnik działania strefy podejścia - czerwona dioda LED

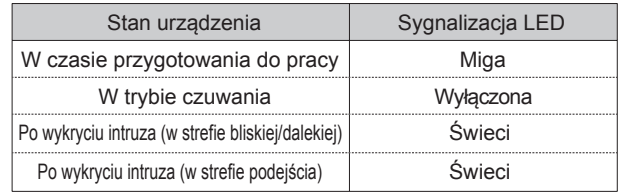

- 11 -

#### 12 SPECYFIKACJA

Dotyczy<br>modeli

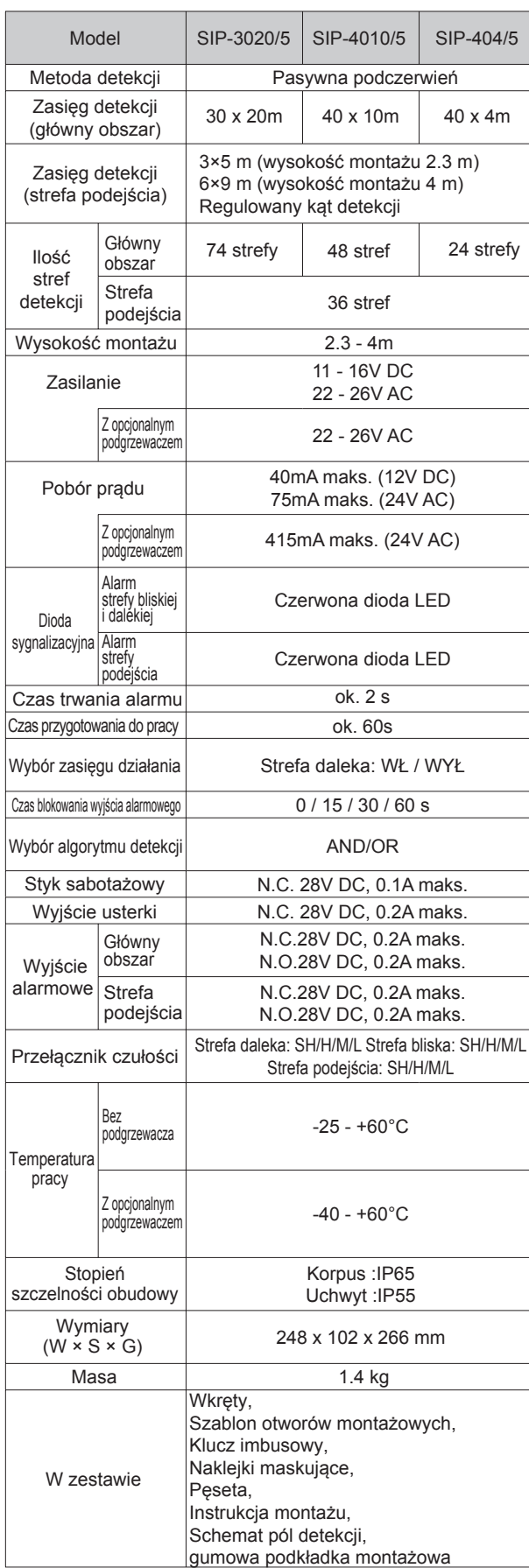

#### **WYMIARY**

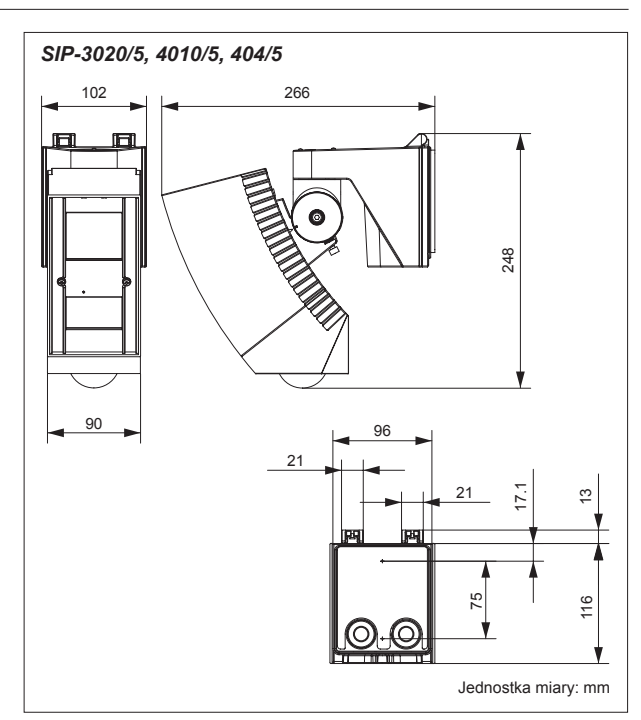

#### AKCESORIA DODATKOWE

#### • OPM-WT, AWT-3

- -Dźwiękowy tester przejścia
- AVF-1
- 
- SIP-MINIHOOD
- SIP-HU
- -Wizjer podglądu obszaru detekcji
- -Osłona przeciwsłoneczna/przeciwścieżna

-Podgrzewacz

*Wskazówka>>*

W czasie używania SIP-HU czujkę SIP należy zasilać 22 - 26V AC.

Urządzenia serii zostały zaprojektowane do wykrywania ruchu i aktywacji systemu CCTV. Są one jedynie częścią kompletnego systemu i z tego powodu nie bierzemy odpowiedzialności za szkody i straty wynikające z aktywacji urządzenia.

Urządzenia spełniają wymagania EMC Directive 2004/108/EC.

Specyfikacja techniczna i wygląd może ulec zmianie bez powiadomienia.

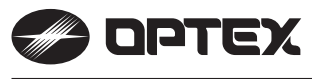

#### **OPTEX CO., LTD. (JAPAN) (ISO 9001 Certified) (ISO 14001 Certified)**

5-8-12 Ogoto Otsu Shiga 520-0101 JAPAN TEL:+81-77-579-8670 FAX:+81-77-579-8190 URL:http://www.optex.co.jp/e/

**OPTEX INCORPORATED (USA)** TEL:+1-909-993-5770 Tech:(800)966-7839 URL:http://www.optexamerica.com/

**OPTEX (EUROPE) LTD. (UK)**

TEL:+44-1628-631000 URL:http://www.optexeurope.com/

URL:http://www.optex-security.com/ **OPTEX SECURITY Sp. z o. o.** 

**OPTEX SECURITY SAS (FRANCE)**

**(POLAND)** TEL:+48-22-598-06-55 URL:http://www.optex.com.pl/

TEL:+33-437-55-50-50

#### modeli **SIP-3020/5 SIP-4010/5 SIP-404/5**

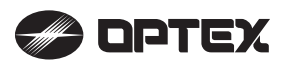

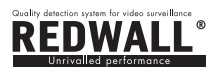

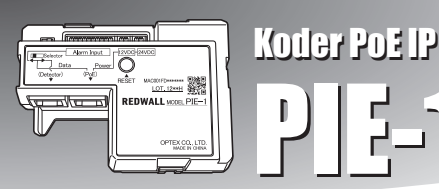

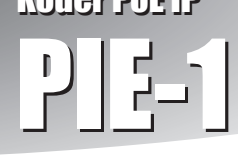

#### WŁAŚCIWOŚCI

- PIE-1 zamienia sygnały z wyjść przekaźnikowych (N.C.) na oryginalny kod ASCII.
- PIE-1 dostarcza do czujki zasilanie z koncentratora lub przełącznika PoE.

#### ZALECENIA BEZPIECZEŃSTWA **■ Korpus PIE-1**

- Przed instalacją należy zapoznać się z zaleceniami opisanymi w niniejszej instrukcji.
- Po wykonaniu instalacji należy zachować instrukcję do późniejszego wykorzystania.
- Dla bezpieczeństwa użytkowania należy zapoznać się ze znaczeniem opisów "Ostrzeżenie" oraz "Uwaga".

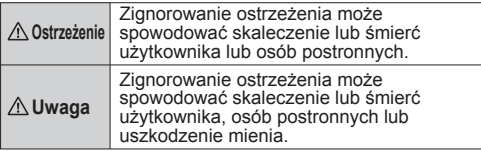

#### **Ostrzeżenie**

- Nie próbuj samodzielnie rozmontowywać lub naprawiać urządzenia.
- Nie dotykaj urządzenia mokrymi rękami.
- W czasie instalacji i podłączania uważaj, aby nie uszkodzić istniejącego okablowania.
- Po zauważeniu dymu, zapachu lub dziwnych odgłosów wydawanych przez urządzenie natychmiast odłącz zasilanie.
- Nie instaluj urządzenia w miejscach wilgotnych, takich jak np. łazienka lub tam, gdzie może być narażone na zalanie.

#### **Uwaga**

▪ W czasie podłączania przewodów sprawdź połączenia szybkozłączy.

#### **Deklaracja CE**

Uwaga: Urządzenie klasy A. W warunkach wewnętrznych urządzenie może powodować zakłócenia elektromagnetyczne, których poziom należy określić w sposób opisany w normach. (EN55022)

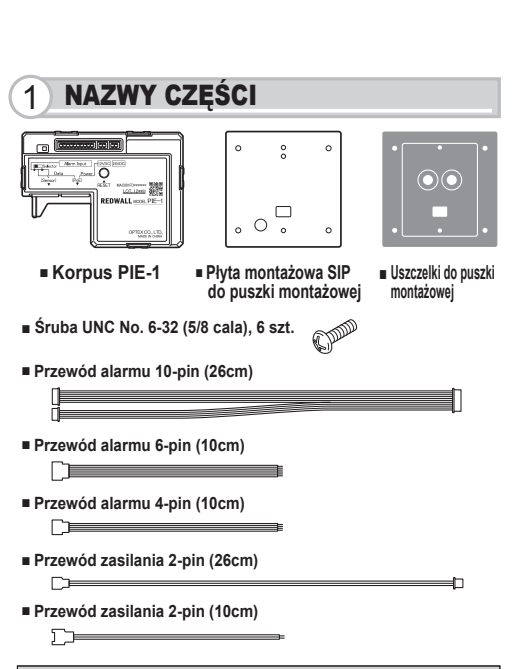

INSTRIIKCIA INSTALAC

( z czujkami serii SIP i serii RLS )

 $\epsilon$ 

#### A Uwaga

- Należy stosować przewody z zestawu.
- Nie należy używać napięcia zasilania 12V i 24V w tym samym czasie

#### Gniazda

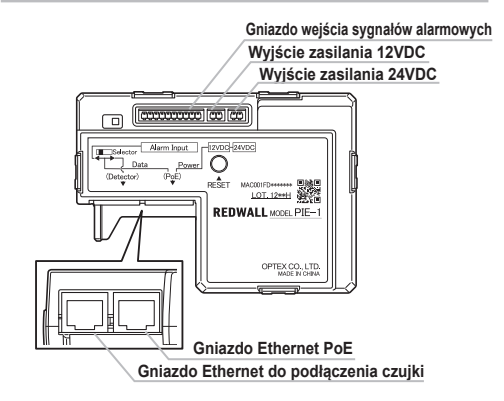

#### 2 PODŁĄCZENIE PIE-1 DO CZUJKI SIP

#### Krok 1

- (1) Przygotuj odpowiednią puszkę montażową.
- (2) Odłącz podstawę uchwytu od korpusu czujki SIP używając klucza imbusowego

wykorzystać gniazdo 24VDC.

- (1) Podłącz przewód alarmowy 10-pin do PIE-1.
- (2) Podłącz przewód zasilania 2-pin do gniazda 12VDC w PIE-1. Pamiętaj: Jeżeli używany jest opcjonalny podgrzewacz SIP-HU, należy
- (3) Przesuń w lewo przełącznik w PIE-1.
- (4) Podłącz przewód CAT5 do gniazda Ethernet (PoE).
- (5) Włóż PIE-1 do puszki montażowej.

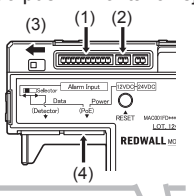

- (1) Odłącz prostokątną i dwie okrągłe uszczelki z szablonu.
- (2) Załóż prostokątną uszczelkę na płytę montażową SIP.
- (3) Załóż dwie warstwy okrągłej uszczelki na okrągły otwór płyty montażowej SIP.

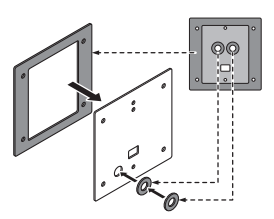

#### Krok 2 Krok 3 Krok 3 Krok 4 Krok 4 Krok 4 Krok 4 Krok 4 Krok 4 Krok 4 Krok 4 Krok 4 Krok 4 Krok 4 Krok 4 Krok

- (1) Przełóż przewód alarmowy 10-pin przewód zasilania 2-pin przez otwór.
- (2) Przykręć płytę montażową SIP do puszki montażowej.
- (3) Przełóż przewody przez otwór w tylnej ścianie podstawy uchwytu SIP.
- (4) Przykręć dwiema śrubami podstawę uchwytu do płyty montażowej SIP zamontowanej na puszce.

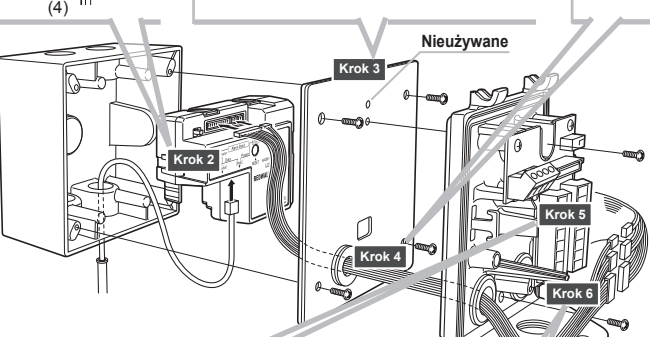

Podłącz przewód alarmowy 6-pin, przewód alarmowy 4-pin przewód zasilania 2-pin do zacisków w podstawie uchwytu SIP.

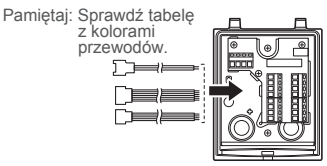

- (1) Połącz ze sobą odpowiednio przewody zasilania i alarmowe.
- (2) Wystające odcinki przewodów umieść w puszce montażowej.

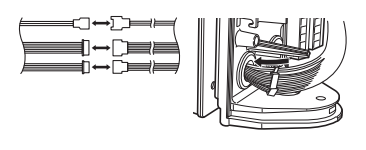

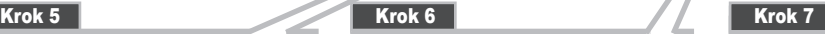

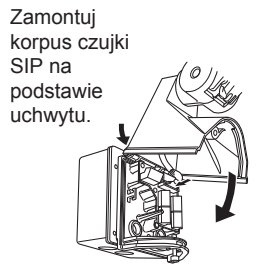

#### A Ostrzeżenie

Jeżeli PIE-1 używany jest bez zabezpieczenia w postaci puszki montażowej, należy umieścić go w szczelnej szafce instalacyjnej lub podobnym miejscu dla uniknięcia zawilgocenia.

#### SPOSÓB PODŁĄCZENIA PRZEWODÓW PIE-1 DO CZUJEK SERII SIP

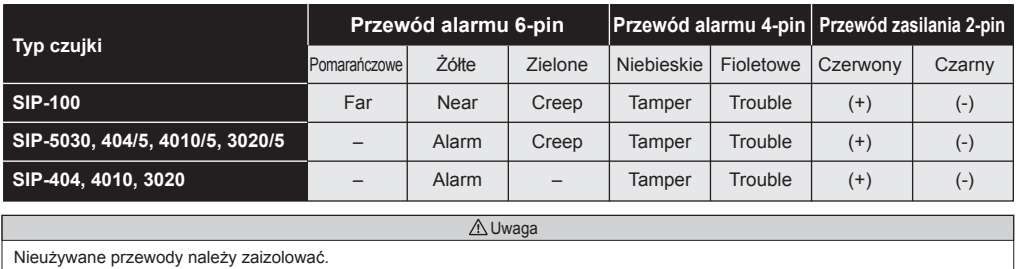

#### 3 PO INSTALACJI

(1) Przed podłączeniem PIE-1 należy ustawić w komputerze i PIE-1 odpowiednie adresy IP.

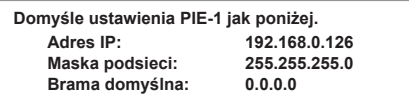

1. Ustaw połączenie sieci lokalnej.

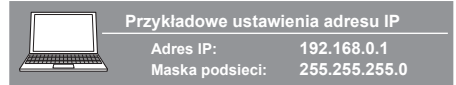

- 2. W przeglądarce Internet Explorer wpisz adres: http://192.168.0.126/
- 3. Wprowadź nazwę użytkownika i hasło: User ID: Password: OPTEX
- 4. Jeśli potrzeba, zmień adres IP.
- 5. Wybierz podłączony typ czujki.

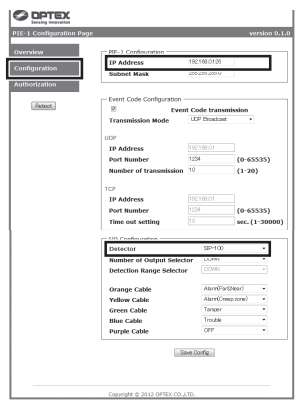

6. Aby zatwierdzić zmiany kliknij klawisz . Save Config" .

7. Kliknij zakładkę "Overview". Sprawdź ustawienia na ekranie stanu urządzenia.

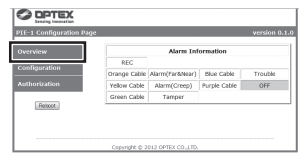

Instrukcja konfiguracji jest dołączona do niniejszego dokumentu.

- (2) Sprawdź ustawienia kodu zdarzeń i skonfiguruj VMS/NVR.
- (3) Po konfiguracji VMS/NVR wykonaj test przejścia.

#### 4 PRZYWRACANIE USTAWIEŃ DOMYŚLNYCH

Aby przywrócić domyślne ustawienia adresu, należy zresetować koder PIE-1 jak opisano poniżej.

- 1. Odłącz przewód Ethernet podłączony do gniazda PoE. PIE-1 zostanie wyłączony.
- 2. Przytrzymując wciśnięty przycisk RESET podłącz z powrotem przewód Ethernet do gniazda PoE. PIE-1 włączy się.

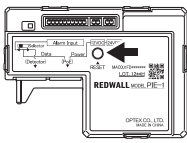

- 3. Trzymaj wciśnięty przycisk RESET do momentu, kiedy żółta i zielona dioda LED przestanie świecić. (Trwa to około 10 sekund)
- 4. Zwolnij przycisk RESET. Oprogramowanie uruchomi się ponownie i PIE-1 otrzyma domyślny adres IP.

#### 5 PODŁĄCZENIE PIE-1 DO RLS

## *Pamiętaj>>* Należy stosować przełącznik lub koncentrator zgodny z IEEE802at type2.

#### Krok 1

(1) Odkręć śruby blokujące pokrywę i zdejmij pokrywę korpusu RLS.

#### Krok 2 Krok 3 Krok 3 Krok 4 Krok 4 Krok 4 Krok 4 Krok 4 Krok 4 Krok 4 Krok 4 Krok 4 Krok 4 Krok 4 Krok 4 Krok 4

(1) Podłącz przewód z wtyczką 2-pin do zacisków zasilania RLS.

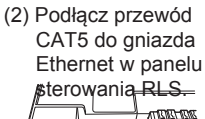

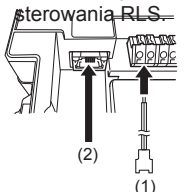

- (1) Podłącz przewód zasilający z wtyczkami 2-pin do gniazda zasilania 24VDC w PIE-1.
- (2) Przesuń w prawo przełącznik w PIE-1.
- (3) Przełóż przewód CAT5e z przełącznika PoE przez dolny otwór w korpusie RLS.
- (4) Podłącz przewód CAT5e do gniazda Ethernet (PoE) w PIE-1.
- (5) Podłącz przewód CAT5, który wcześniej podłączyłeś do RLS (Krok 2(2)), do gniazda Ethernet (Detector) w PIE-1.

 $(1)$ 

**REDWALL** 

**Forecaster Les Alarm Input** 

poter Partie Power

(2)

ш,

(5) (4)

- (1) Połącz ze sobą przewody zasilające .
- (2) Włóż PIE-1 do pokrywy korpusu.

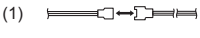

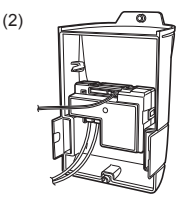

#### Krok 5

# (1) Załóż pokrywę na korpus RLS.

# **Krok 2 Krok 3 Krok 4**

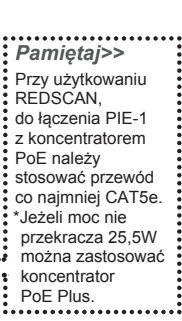

#### 6 SPECYFIKACJA 7 WYMIARY

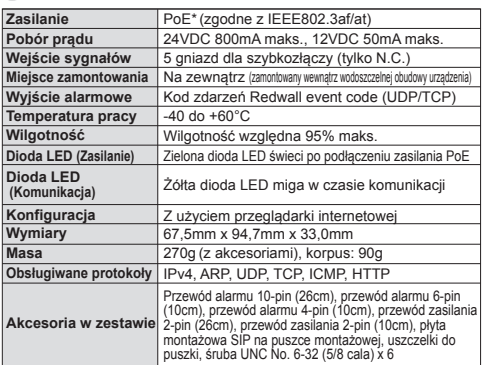

\*Jeżeli moc nie przekracza 12,95W, można użyć koncentratora PoE. Jeżeli moc nie przekracza 25,5W, można użyć koncentratora PoE Plus. \*Specyfikacja może ulec zmianie bez powiadomienia.

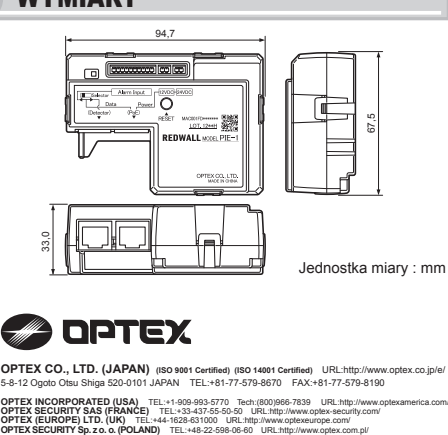

. . . . . . . . . .

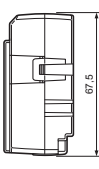

Jednostka miary : mm

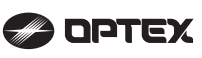

**OPTEX CO., LTD. (JAPAN) (ISO 9001 Certified) (ISO 14001 Certified)** URL:http://www.optex.co.jp/e/ 5-8-12 Ogoto Otsu Shiga 520-0101 JAPAN TEL:+81-77-579-8670 FAX:+81-77-579-8190

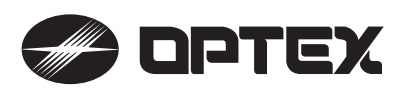

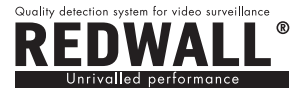

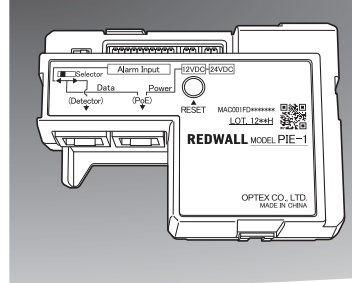

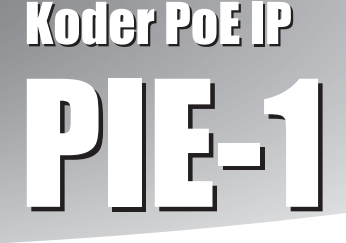

# **INSTRUKCJA INSTA**

( z czujkami serii SIP i serii RLS )

**Konfiguracja**

- WŁAŚCIWOŚCI
- PIE-1 zamienia sygnały z wyjść przekaźnikowych (N.C.) na oryginalny kod ASCII.
- PIE-1 dostarcza do czujki zasilanie z koncentratora lub przełącznika PoE.

# ZALECENIA BEZPIECZEŃSTWA

- Przed instalacją należy zapoznać się z zaleceniami opisanymi w niniejszej instrukcji.
- Po wykonaniu instalacji należy zachować instrukcję do późniejszego wykorzystania.
- Dla bezpieczeństwa użytkowania należy zapoznać się ze znaczeniem opisów "Ostrzeżenie" oraz "Uwaga".

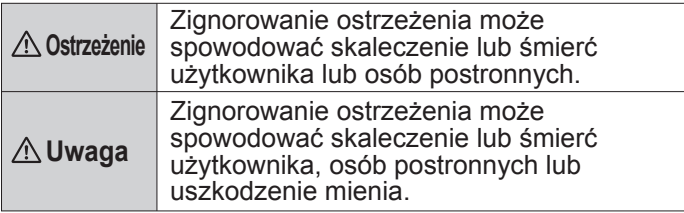

#### **Ostrzeżenie**

- Nie próbuj samodzielnie rozmontowywać lub naprawiać urządzenia.
- Nie dotykaj urządzenia mokrymi rękami.
- W czasie instalacji i podłączania uważaj, aby nie uszkodzić istniejącego okablowania.
- Po zauważeniu dymu, zapachu lub dziwnych odgłosów wydawanych przez urządzenie natychmiast odłącz zasilanie.
- Nie instaluj urządzenia w miejscach wilgotnych, takich jak np. łazienka lub tam, gdzie może być narażone na zalanie.

#### **Uwaga**

▪ W czasie podłączania przewodów sprawdź połączenia szybkozłączy.

#### **Deklaracja CE**

Uwaga: Urządzenie klasy A. W warunkach wewnętrznych urządzenie może powodować zakłócenia elektromagnetyczne, których poziom należy określić w sposób opisany w normach. (EN55022)

# SPIS TREŚCI

- 1) PRZYGOTOWANIE
- USTAWIENIA SIECI 2
- OPIS PROTOKOŁU REDWALL EVENT CODE 3
- 4) REJESTRATOR ZDARZEN REDWALL EVENT CODE
- 5) ROZWIĄZYWANIE PROBLEMÓW

#### **PRZYGOTOWANIE**

Przed podłączeniem PIE-1 należy ustawić w komputerze i PIE-1 odpowiednie adresy IP.

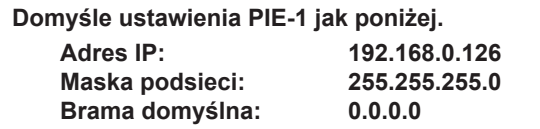

(1) Ustaw połączenie sieci lokalnej.

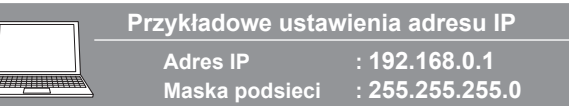

- (2) W przeglądarce Internet Explorer wpisz adres: http://192.168.0.126/
- (3) Wprowadź nazwę użytkownika i hasło: User ID: PIE-1 Password: OPTEX
- (4) Jeśli potrzeba, zmień adres IP.
- (5) Wybierz podłączony typ czujki.

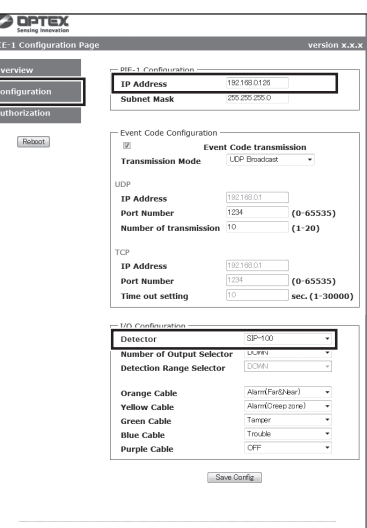

(6) Aby zatwierdzić zmiany kliknij klawisz "Save Config".

# USTAWIENIA SIECI

Wykorzystując przeglądarkę internetową Internet Explorer 8 lub 9 można uzyskać dostęp do ustawień PIE-1:

- Potwierdzenie stanu wejść PIE-1
- Potwierdzenie transmisji danych REDWALL Event Code (R.E.C.)
- Potwierdzenie wersji oprogramowania
- Zarządzanie ustawieniami sieciowymi
- Zarządzanie ustawieniami transmisji R.E.C.
- Zarządzanie ustawieniami wejść alarmowych
- Zmiana ID i hasła użytkownika
- Przywracanie PIE-1 do ustawień domyślnych

Aby uzyskać dostęp do strony konfiguracji PIE-1, wpisz w oknie adresu przeglądarki:

http://192.168.0.126/index.htm

Po pojawieniu się ekranu potwierdzenia tożsamości, wpisz nazwę użytkownika i hasło:

User ID: PIE-1

Password: OPTEX

Strona konfiguracji PIE-1 posiada 3 zakładki: Overview (przegląd), Configuration (konfiguracja) oraz Authorization (autoryzacja).

#### Krok 1 **OPTEX Alarm Information**  $R.E.C.$ nfiouration (REDWALL Event Code) Orange OFF Blue .<br>Tampe rization Yellow Alarm(Far&Near) Purple Trouble Reboot Green Alarm(Creen) Copyright © 2012 OPTEX CO.,LTI

Na ekranie Overview można sprawdzić następujące informacje:

- Stan wejść PIE-1
- Transmisja danych REDWALL Event Code (R.E.C.)
- Wersja oprogramowania

W tabeli Alarm Information każde wejście oznaczone jest kolorem przewodów, które powinny są podłączone do odpowiednich zacisków w urządzeniu: Orange (pomarańczowy), Yellow (żółty), Green (zielony), Blue (niebieski) oraz Purple (fioletowy). Ustawienia kolorów wykonuje się na ekranie Configuration. Jeżeli wejście jest aktywne, pole podświetlane jest na żółto. Jeżeli alarm się zakończył (OFF), pole ma kolor szary. Dane transmitowane w R.E.C. widoczne są w prawym oknie REDWALL Event Code.

#### Krok 2

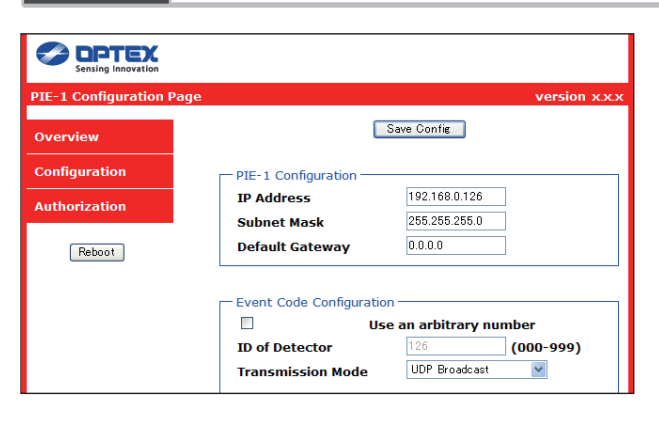

Na ekranie Configuration można zmienić ustawienia:

- Ustawienia sieciowe PIE-1
- Ustawienia transmisji R.E.C.
- Ustawienia wejść alarmowych

Aby zatwierdzić zmianę ustawień, należy kliknąć klawisz [Save Config] na górze strony.

#### *Pamiętaj>>*

÷

- █ **Pole PIE-1 Configuration: zmiana ustawień sieciowych PIE-1.**
	- IP Address: zmiana adresu IP PIE-1
	- Subnet Mask: zmiana maski podsieci PIE-1
	- Default Gateway: zmiana bramy domyślnej PIE-1

#### ■ Event Code Configuration: zmiana ustawień transmisji R.E.C.

- Use an arbitrary number: sposób ustalenia ID urządzenia Jeżeli pole nie jest zaznaczone, ID urządzenia ustawiane jest automatycznie jako wartość ostatniego pola adresu IP.
- ID of Detector: numer ID urządzenia wprowadzany ręcznie z zakresu 0-999.
- Transmission Mode: zmiana typu transmisji R.E.C.

#### **[UDP]**

- IP Address: zmiana adresu IP R.E.C. w transmisji UDP.
- Port Number: zmiana numeru portu R.E.C. w transmisji UDP.
- Number of transmission: zmiana numeru transmisji R.E.C. (UDP) w zakresie 1-20.

#### **[TCP]**

- IP Address: zmiana adresu IP R.E.C. w transmisji TCP.
- Port Number: zmiana numeru portu R.E.C. w transmisji TCP.
- Time out setting: zmiana czasu ponawiania transmisji (TCP) w zakresie 1-30 000 sekund.
- Set continuous alarm of TA/TR available: sposób transmisji ciągłych alarmów TR/TA R.E.C. Jeżeli pole nie jest zaznaczone, alarm jest transmitowany jednokrotnie. Jeżeli pole jest zaznaczone, alarm jest ponawiany w odstępach ustawionych w polu "Transmission interval"
- Transmission interval: zmiana odstepu ponawiana transmisji TR/TA R.E.C.
- Delay time of CL transmission: zmiana czasu opóźnienia pomiędzy zwolnieniem wyjścia alarmowego a transmisją sygnału CL R.E.C.

#### **█ I/O Configuration: zmiana ustawień wejść sygnałów alarmowych**

- Detector: wybór typu urządzenia podłączonego do PIE-1
- Number of Output Selector: stan ustawienia przełącznika Number of Output Selector (ilość wyjść alarmowych) (przy podłączonym SIP-100)
- Detection Range Selector: stan ustawienia przełącznika Detection Range Selector (przełącznik zasięgu detekcji) (przy podłączonym SIP-3020, SIP-3020/5, SIP-404, SIP-404/5, SIP-4010 lub SIP-4010/5).
- · Orange / Yellow / Green / Blue / Purple: (pomarańczowy / żółty / zielony / niebieski / fioletowy) zmiana koloru przewodów rzeczywiście podłączonych do odpowiednich zacisków

Pole I/O Configuration pozwala na wybranie jednego z 9 rodzajów alarmów w zależności od typu podłączonego urządzenia. Protokół R.E.C. transmituje dane o wybranym alarmie. Jeżeli stan wejścia zostanie ustawiony na OFF w polu I/O Configuration, PIE-1 nie będzie przekazywał R.E.C. nawet, jeśli na wejściu będzie obecny sygnał alarmowy przekazany z urządzenia.

Kody alarmów R.E.C. ustawiane w polu I/O Configuration:

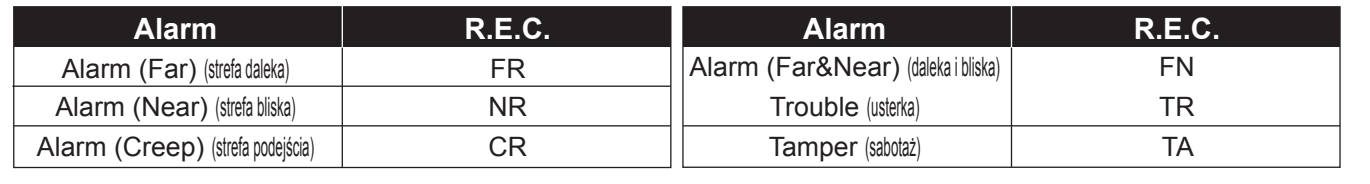

#### Krok 3

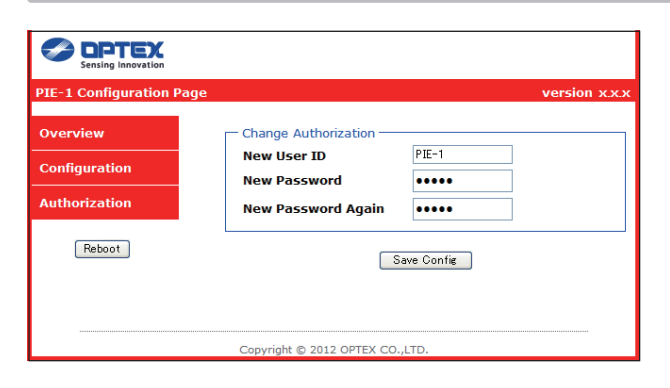

Na ekranie Authorization można zmienić ustawienia nazwy użytkownika (user ID) i hasła (password), które służą do uzyskiwania dostępu do strony. Zatwierdzanie zmian i zapisanie ich w pamięci PIE-1 odbywa się kliknięciem klawisza [Save Config] na dole strony.

# 3 OPIS PROTOKOŁU REDWALL EVENT CODE

#### **<Przeznaczenie>**

PIE-1 wysyła kody zdarzeń, które mogą być wykorzystywane przez oprogramowanie rejestratora wideo lub oprogramowanie systemu nadzoru wizyjnego do sterowania kamerami PTZ lub innymi urządzeniami.

#### **<Sposób komunikacji>**

REDWALL EVENT CODE wysyłany jest do określonego portu za pomocą protokołu TCP lub UDP. Domyślny numer portu to "12345".

Jeżeli PIE-1 podłączony jest do REDSCAN, REDWALL EVENT CODE generowany jest bezpośrednio przez REDSCAN. Opis protokołu komunikacji znajduje się w instrukcji obsługi REDSCAN.

#### **<Format kodu>**

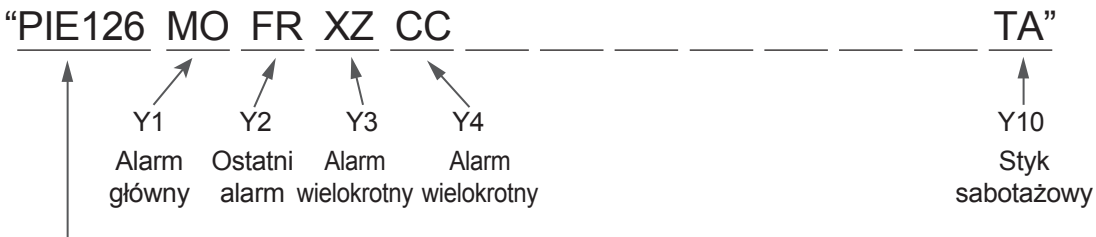

Numer ID PIE-1

Numer ID PIE-1 składa się z 6 bajtów, jak poniżej.

PIE + 3 bajtowy numer (Numer domyślny to ostatnia grupa adresu IP urządzenia.)

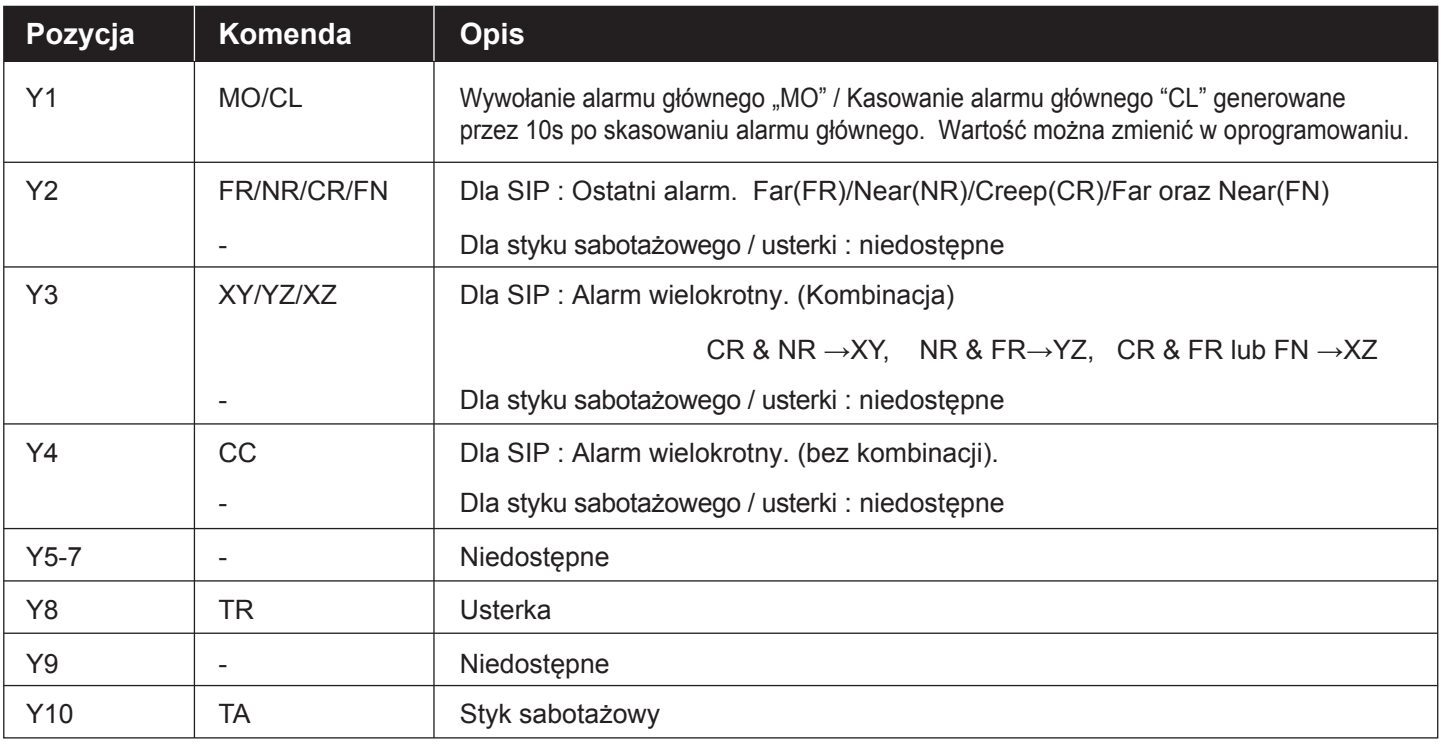

### 4 REJESTRATOR ZDARZEŃ REDWALL EVENT CODE

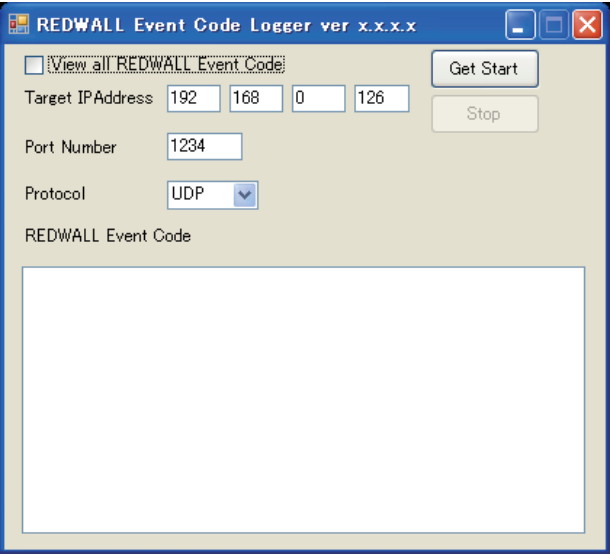

Kliknij dwukrotnie ikonę REDWALL Event Code Logger.exe.

Logger służy do wyświetlania zdarzeń REDWALL Event Codes (R.E.C.) wysyłanych z urządzenia do sieci zapisywanych w formie pliku tekstowego.

Program służy do sprawdzania poprawności rejestracji R.E.C.

Program wymaga zainstalowanego .NET Framework 3.5 lub nowszego. Przed użyciem programu należy zainstalować .NET Framework 3.5 pobrany ze strony internetowej Microsoft .

#### **█ Wygląd okna**

▪ View all REDWALL Event Code:

Wybór sposobu wyświetlania i zapisu otrzymywanego R.E.C. Po zaznaczeniu okna program wyświetla i zapisuje R.E.C. przekazywane ze wszystkich urządzeń. Po odznaczeniu program wyświetla i zapisuje R.E.C. przekazywane tylko z określonego adresu IP.

▪ Target IP Address:

Adres IP urządzenia transmitującego R.E.C. Program wyświetla i zapisuje R.E.C. z urządzenia o określonym adresie IP.

▪ Port Number:

Numer portu, do którego przekazywany jest R.E.C.

▪ Protocol:

Protokół wykorzystywany do przekazywania R.E.C.

▪ Get Start:

Rozpoczęcie wyświetlania i zapisu otrzymywanego R.E.C.

▪ Stop:

Zakończenie wyświetlania i zapisu otrzymywanego R.E.C.

▪ REDWALL Event Code: Lista wszystkich otrzymanych R.E.C.

#### **█ Obsługa**

Aby wyświetlić i zapisać R.E.C. należy:

- (1) W polu Target IP Address wprowadzić adres IP urządzenia transmitującego R.E.C.
- (2) W polu Port Number wprowadzić numer portu, do którego transmitowany jest R.E.C.
- (3) Wybrać rodzaj protokołu komunikacji R.E.C.
- (4) Kliknąć klawisz [Get Start].
- (5) Po pojawieniu się okna "Save as" należy określić folder zapisu i nazwę pliku.
- (6) Kliknąć klawisz [Save].

#### **█ Pamiętaj**

Pojawienie się komunikatu "Can't find Target Machine" oznacza, że nie można nawiązać połączenia z urządzeniem o określonym adresie IP wprowadzonym w polu Target IP Address lub urządzenie to nie zostało włączone. Sprawdź, czy adres IP został wprowadzony poprawnie i czy urządzenie zostało podłączone do zasilania.

# 5 PYTANIA I ODPOWIEDZI

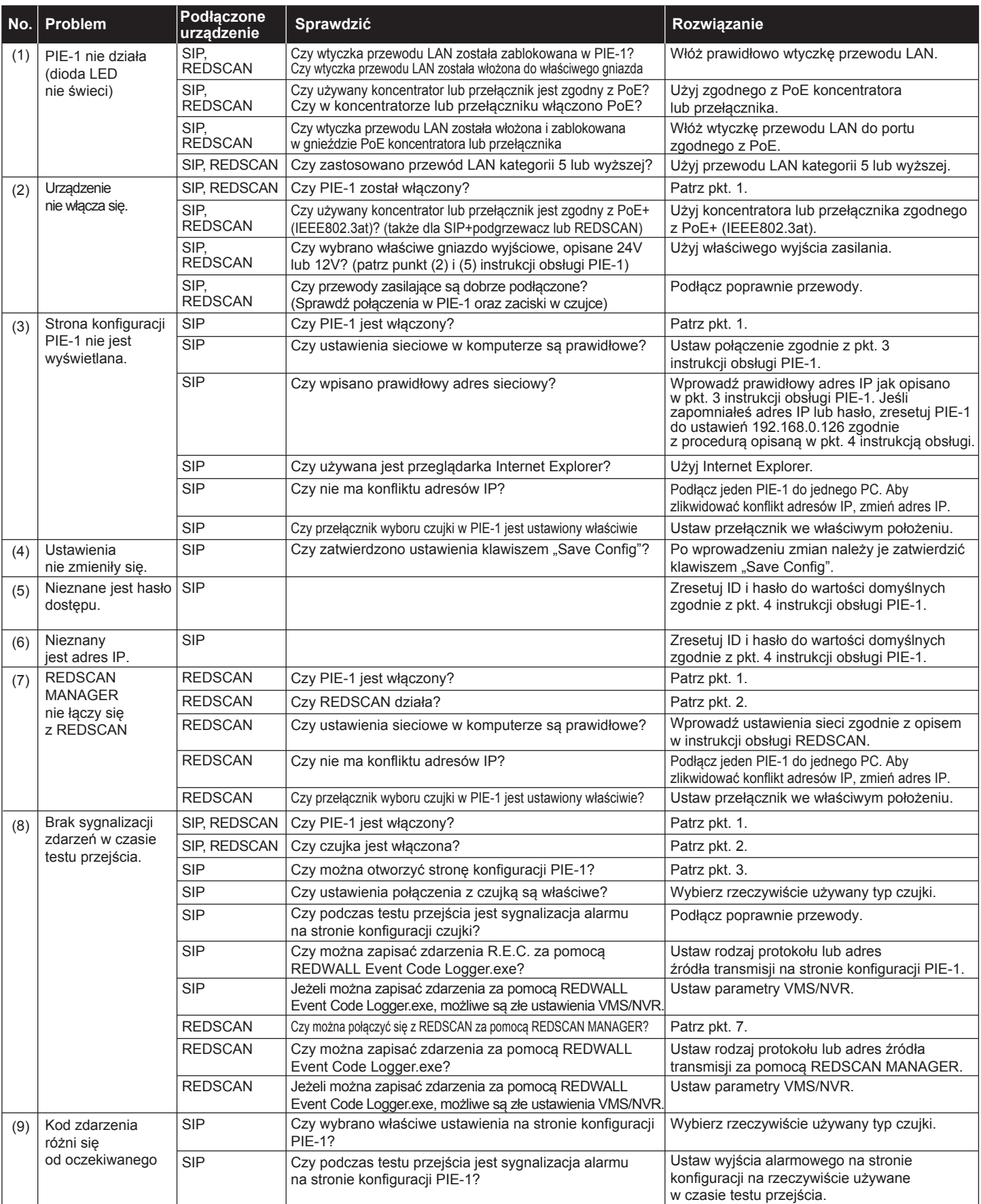

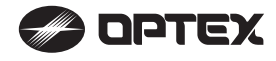

**OPTEX CO., LTD. (JAPAN) (ISO 9001 Certified) (ISO 14001 Certified)**

5-8-12 Ogoto Otsu Shiga 520-0101 JAPAN TEL:+81-77-579-8670 FAX:+81-77-579-8190 URL:http://www.optex.co.jp/e/

**OPTEX INCORPORATED (USA)<br>TEL:+1-909-993-5770<br>Tech:(800)966-7839<br>URL:http://www.optexamerica.com/** 

**OPTEX SECURITY SAS (FRANCE)** TEL:+33-437-55-50-50 URL:http://www.optex-security.com/

**OPTEX (EUROPE) LTD. (UK)** TEL:+44-1628-631000 URL:http://www.optexeurope.com/

**OPTEX SECURITY Sp. zo. o. (POLAND)** TEL:+48-22-598-06-60 URL:http://www.optex.com.pl/

- 6 -